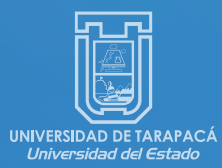

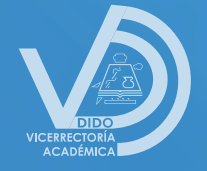

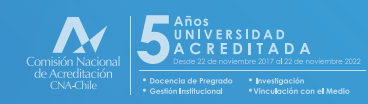

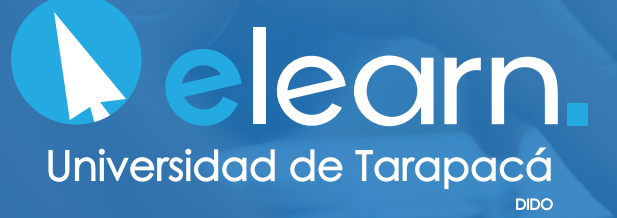

# **MANUAL INTRODUCTORIO Versión 2.0**

# **ÍNDICE**

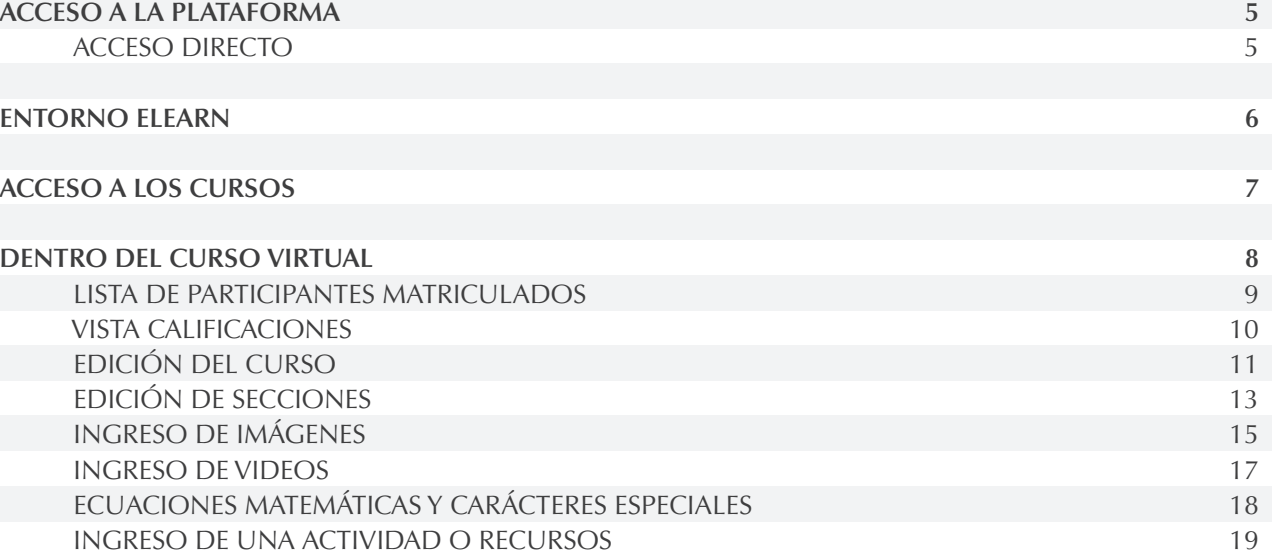

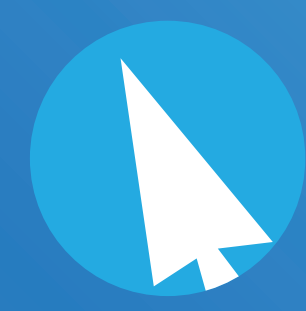

# **ACCESO A LA PLATAFORMA**

Para tener acceso a plataforma eLearn, primeramente, se debe solicitar habilitación de cursos y cuenta a **soporte.elearnuta@gmail.com**, indicando nombre del docente, RUT y componente a habilitar.

Una vez notificada la habilitación de las cuentas y cursos por parte del equipo eLearn de la Dirección de Docencia, el acceso a plataforma para docentes y estudiantes se realiza de la siguiente forma:

### **ACCESO DIRECTO**

### Ingresando a **http://elearn.uta.cl**

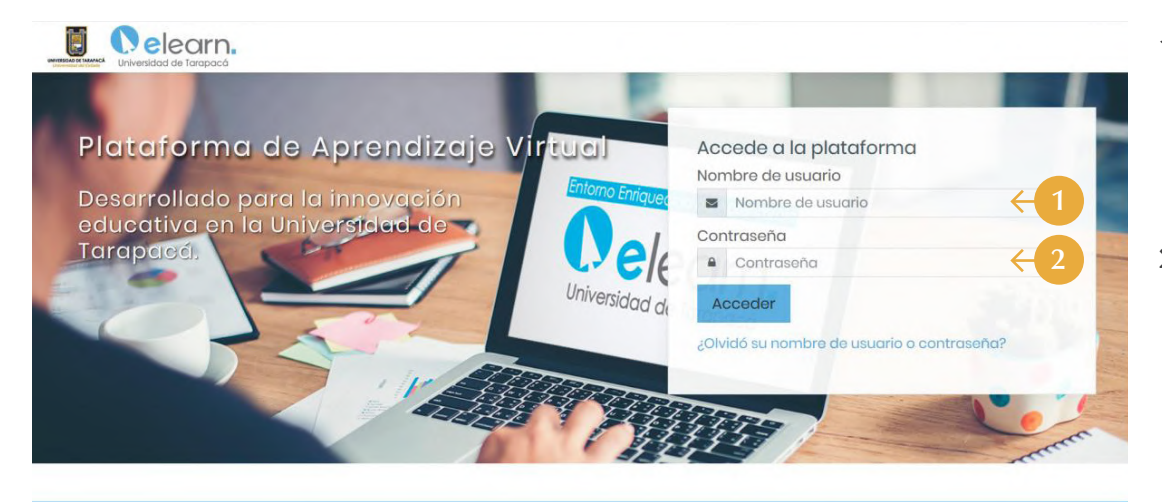

**1.** El nombre de usuario corresponde al RUT, sin puntos ni dígito verificador.

> Si su RUT es 12.345.765-K, debe ingresar como **usuario: 12345765**

La contraseña corresponde a la misma utilizada para acceder a Intranet institucional. 2.

Es importante dar a conocer a sus estudiantes la vía de acceso por medio de la Mensajería de la Intranet Institucional u otro medio que esté utilizando para comunicarse con ellos.

Observación: En caso de presentar algún problema de ingreso. Se recomienda comunicarse a soporte.elearnuta@gmail.com, indicando su nombre y RUT.

## **ENTORNO ELEARN**

Al ingresar usted podrá apreciar el Área Personal del ambiente de entorno eLearn. Esta área se divide en 3 secciones de navegación.

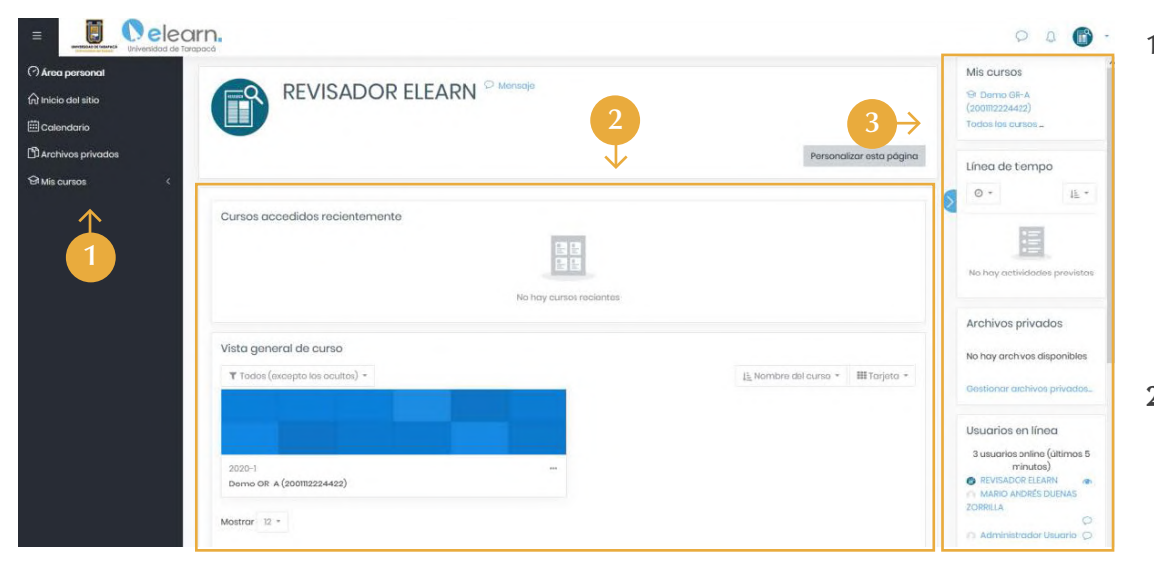

- **1.** Corresponde a un panel que presenta el acceso directo a calendario, archivos privados y cursos. Este panel le acompañará en toda su experiencia de usuario en plataforma eLearn, incorporando dentro de sus cursos elementos tales como: nómina de participantes, calificaciones, entre otras. Este panel se expande y contrae al hacer clic sobre el ícono  $\equiv$  ubicado en la parte superior izquierda.
- Es el panel central donde se desplegarán sus cursos asignados, así como el contenido de los mismos una vez que haya ingresado a ellos. Par realizarlo, deberá hacer clic sobre el componente visual que señala el nombre de su curso. 2.
- 3. Corresponde a un panel contraíble  $\geq$  que presenta una línea de tiempo de las actividades programadas en sus cursos, así como también interante ando tempo de la procesa en sus cursos, así como también interante de la un listado de usuarios en línea con los cuales podrá comunicarse si así lo estima. A fin de resguardar la privacidad, usted podrá habilitar o deshabilitar la vista de su estado y comunicación haciendo clic sobre  $\bullet$  al costado de su nombre.

# **ACCESO A LOS CURSOS**

Para acceder a los cursos habilitados a su cuenta, simplemente deberá hacer clic sobre el nombre de ellos en el panel central.

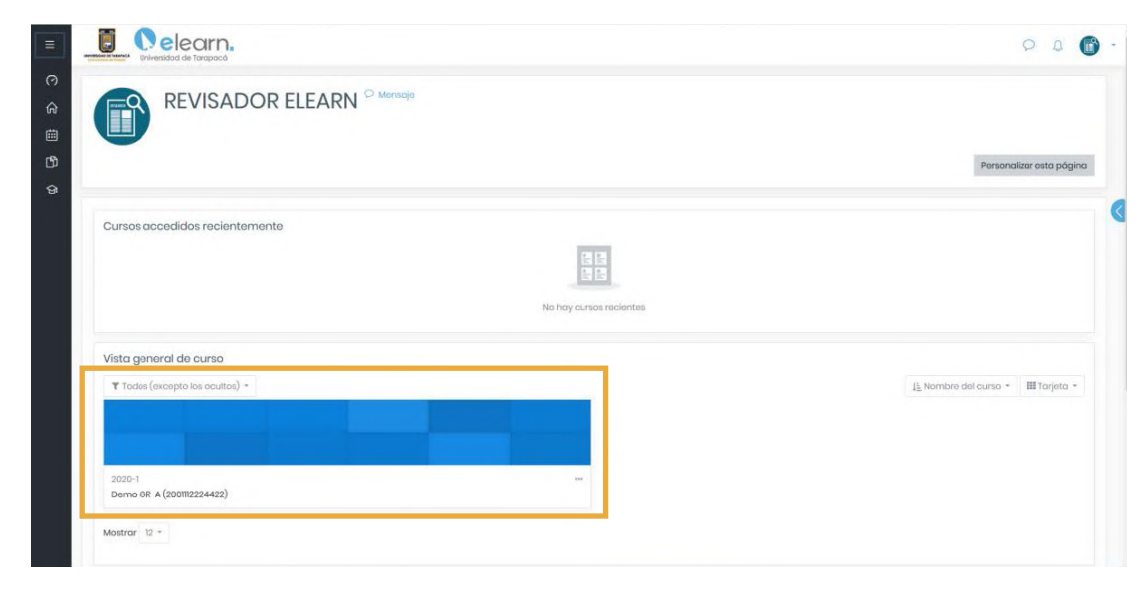

Para acceder a los cursos habilitados a su cuenta, simplemente deberá hacer clic sobre el nombre de ellos en el panel central.

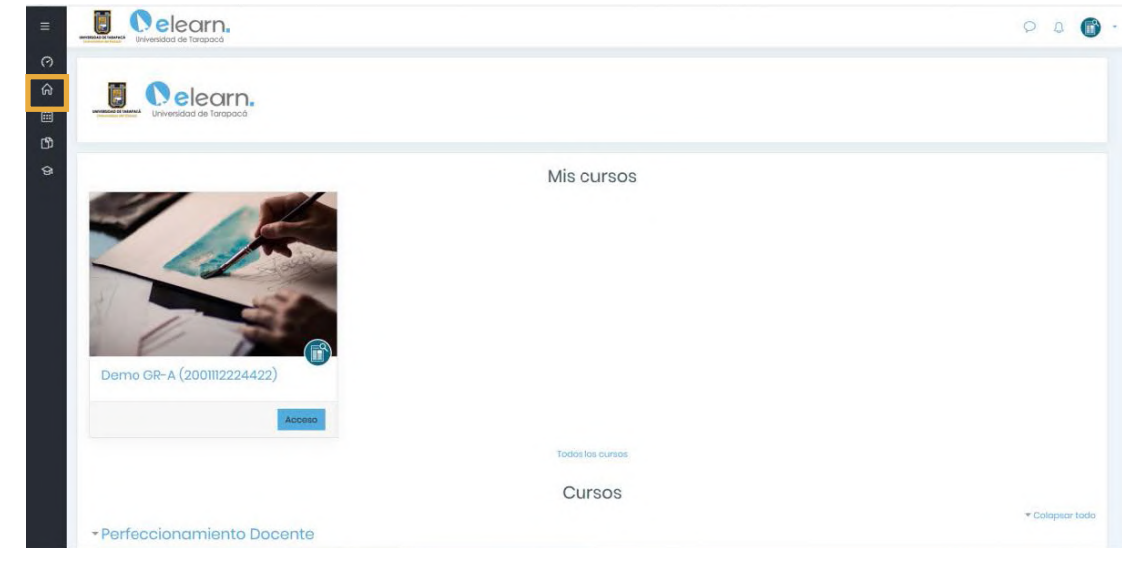

## **DENTRO DEL CURSO VIRTUAL**

A continuación se muestra la interfaz del curso virtual

- **1.** Al acceder al curso, usted podrá apreciar un ambiente organizado en temas del 1 al 4. Estas secciones posteriormente se podrán aumentar o reducir, así como ocular a los estudiantes o restringir su acceso conforme a lo que usted defina.
- **2.** Menu desplegable de las secciones (temas).
- **3.** A su vez, usted podrá navegar fácilmente entre las secciones utilizando el panel izquierdo, según indica la siguiente captura. Esto es muy útil cuando se cuenta con un curso ya más desarrollado.

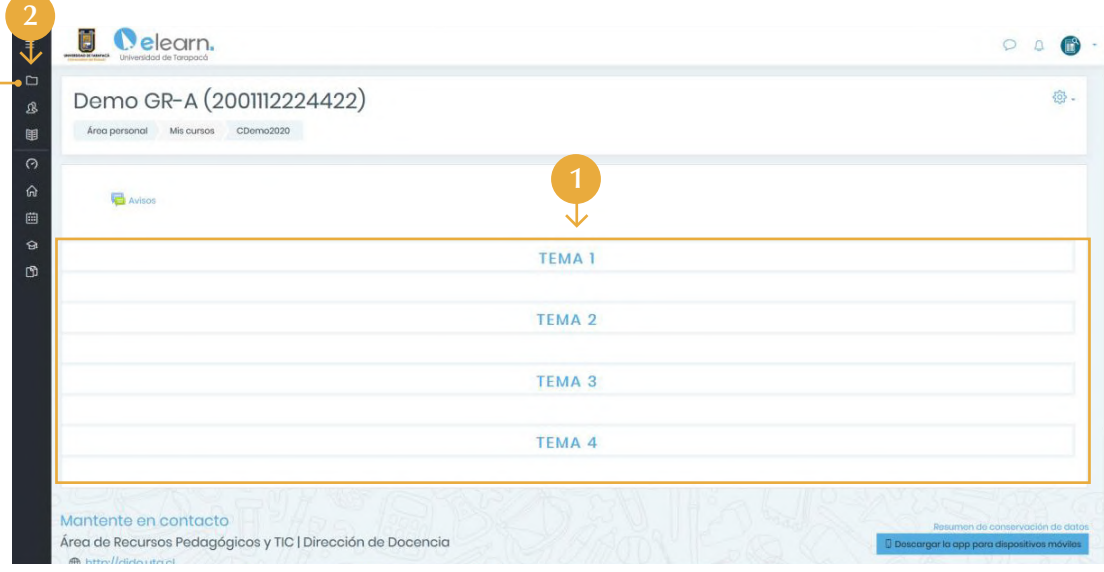

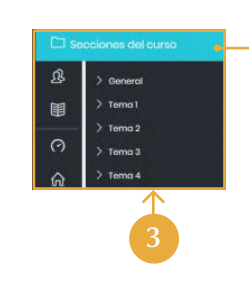

### **LISTA DE PARTICIPANTES MATRICULADOS**

- El panel izquierdo de eLearn permite visibilizar 1. la lista de usuarios matriculados en el curso. Para acceder a esta, debe hacer clic sobre el menú participantes.
- 2. El listado de participantes se actualiza diariamente conforme a los registros institucionales de la Universidad, por lo que habilita o deshabilita a los usuarios conforme a como incurra su estado vigente en las asignaturas. Además, indica el registro de tiempo desde el último acceso al curso.

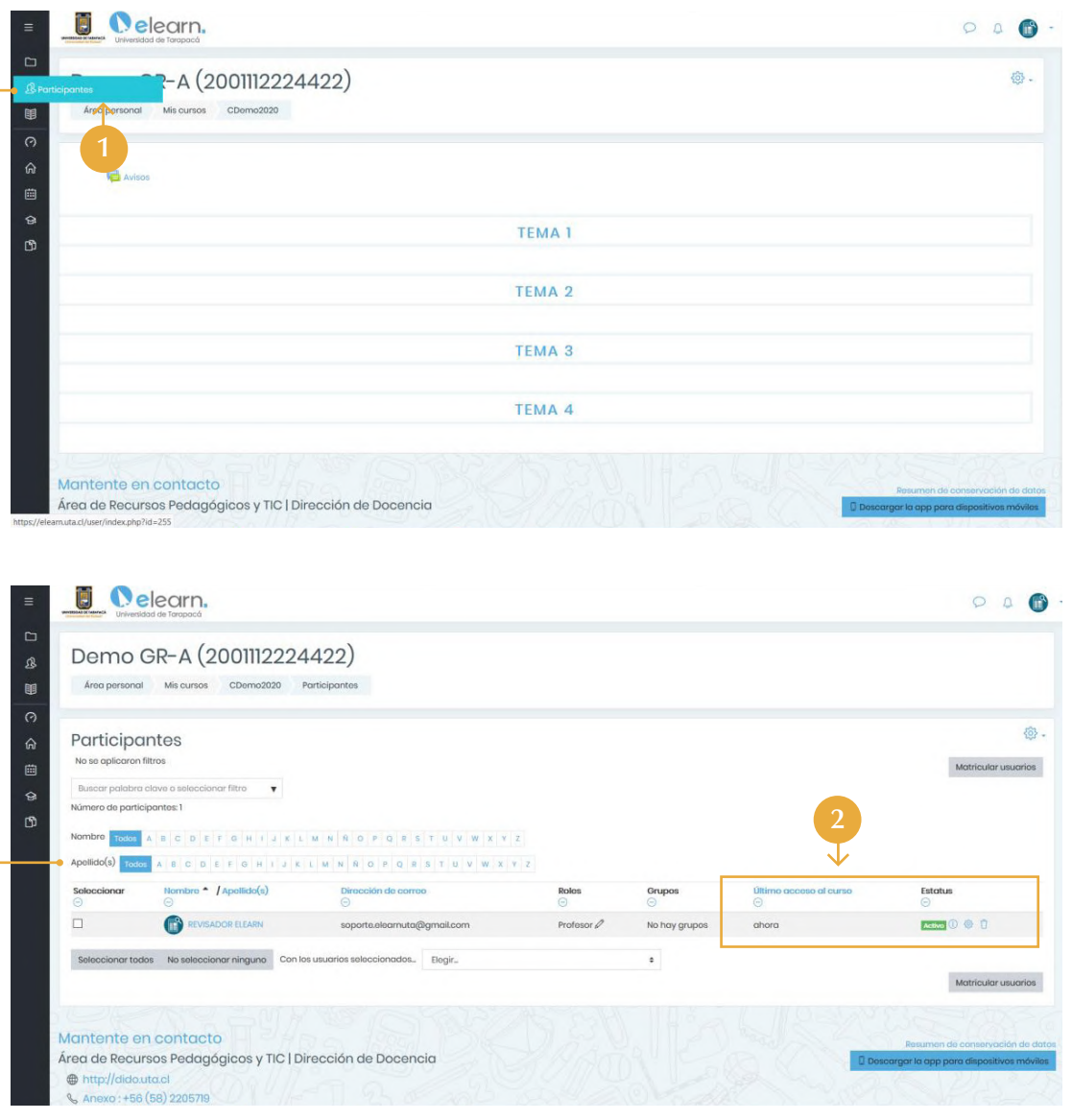

### **VISTA CALIFICACIONES**

- Podrá visualizar en columnas las calificaciones 1. asignadas de cada uno de los estudiantes conforme haya ido implementado actividades y/o evaluaciones en plataforma. Para acceder a ellas, deberá utilizar el panel izquierdo, menú calificaciones.
- 2. Cabe mencionar que existen diferentes formas de visualización y exportación calificaciones. No obstante, estas no se reflejan directamente en la Intranet, sino que al ser sistemas distintos que coexisten sólo sus credenciales, el ingreso de notas al Administrador de Cursos intranet es manual.

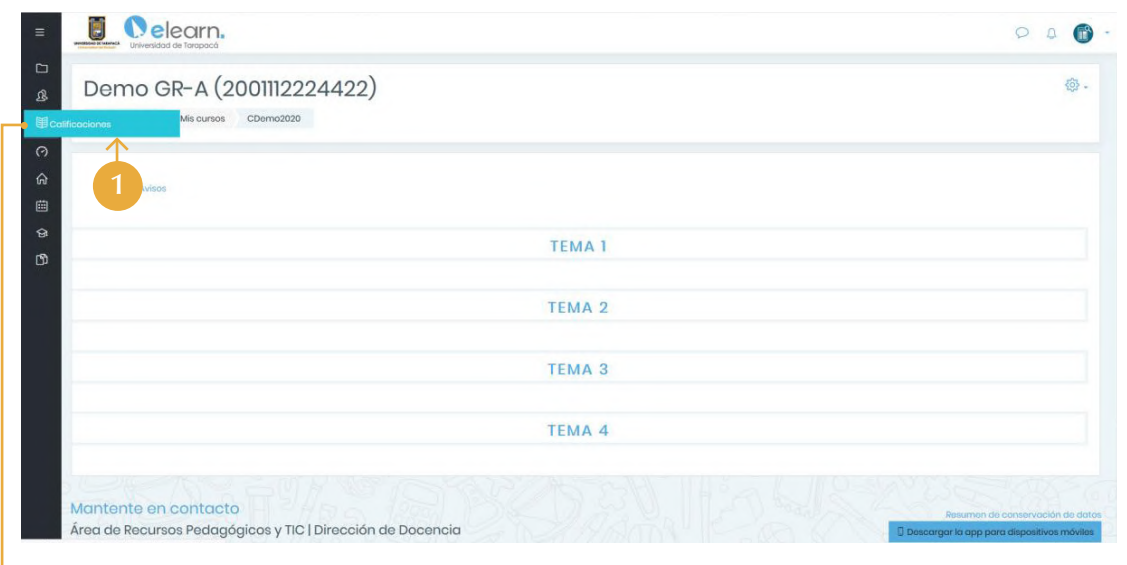

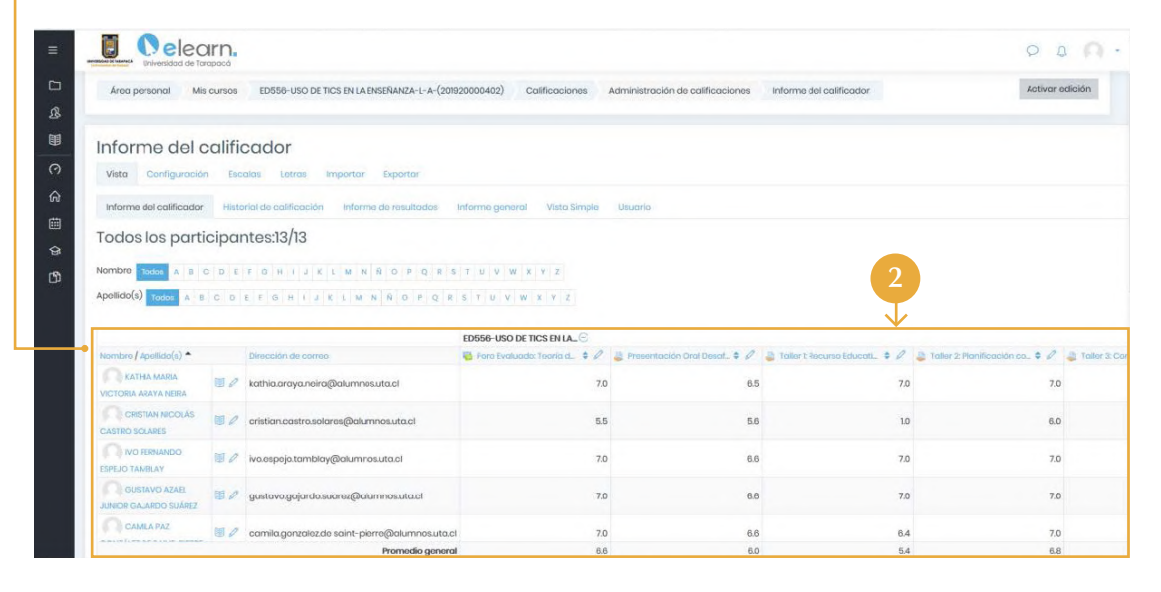

# **EDICIÓN DEL CURSO**

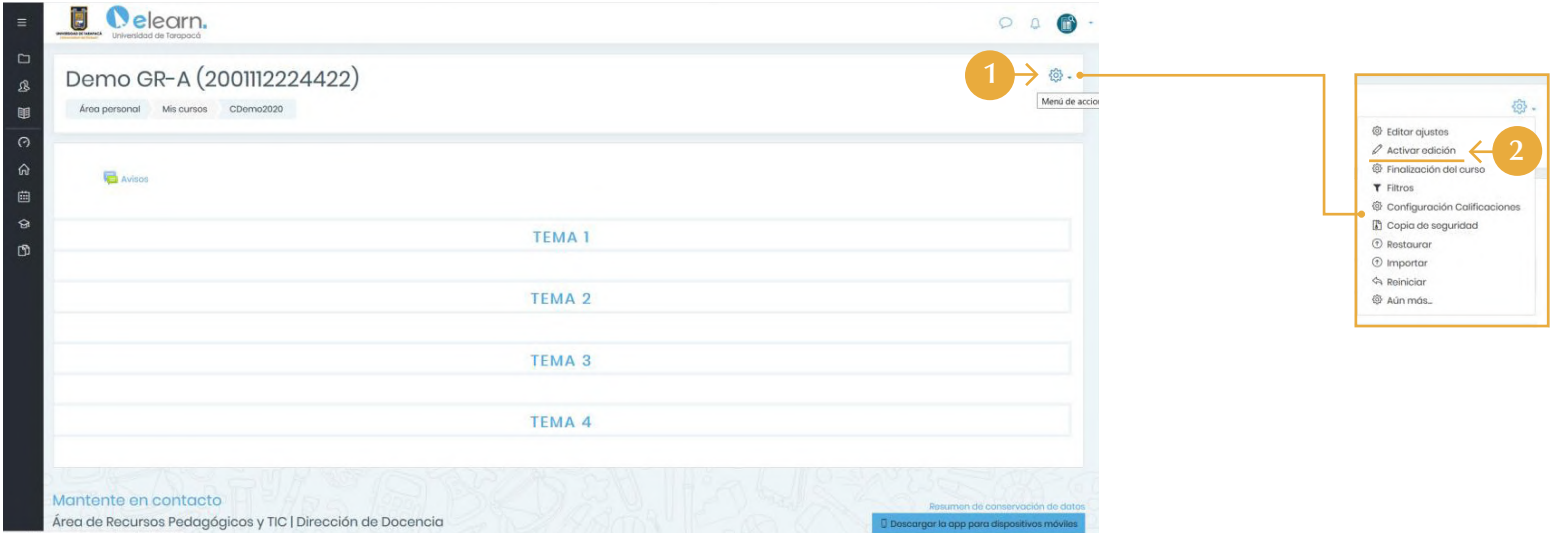

- 1. Para subir contenido al curso deberá hacer clic sobre el engranaje {Q} ubicado costado superior derecho. Al realizarlo, se desplegará un menú contextual con diferentes opciones tanto básicas como avanzadas.
- 2. Es importante recalcar que usted NO DEBE ingresar a la edición de ajustes, ya que podrá desvincular la actualización automática con los sistemas UTA, sino que debe hacer clic sobre ACTIVAR EDICIÓN.

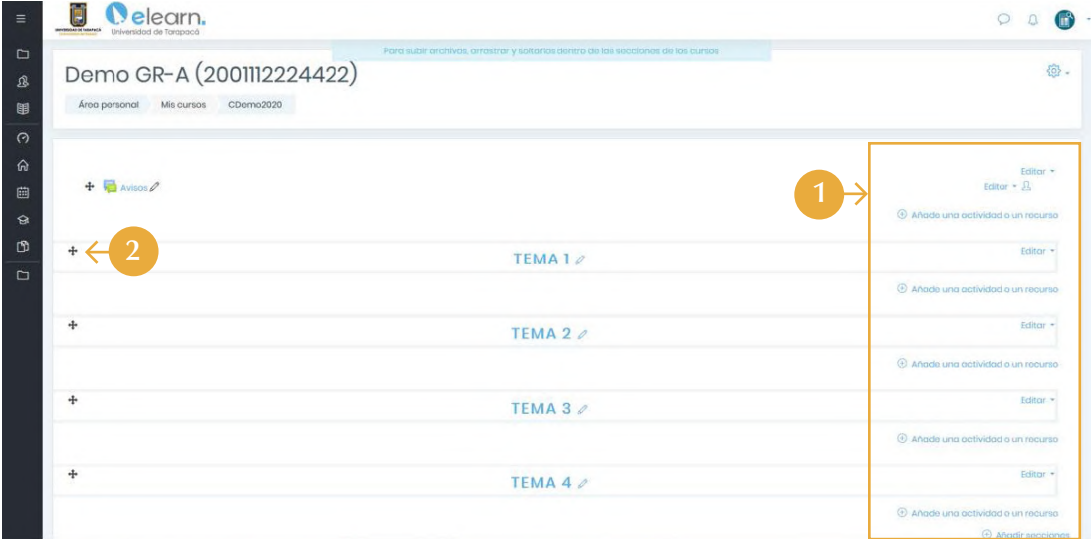

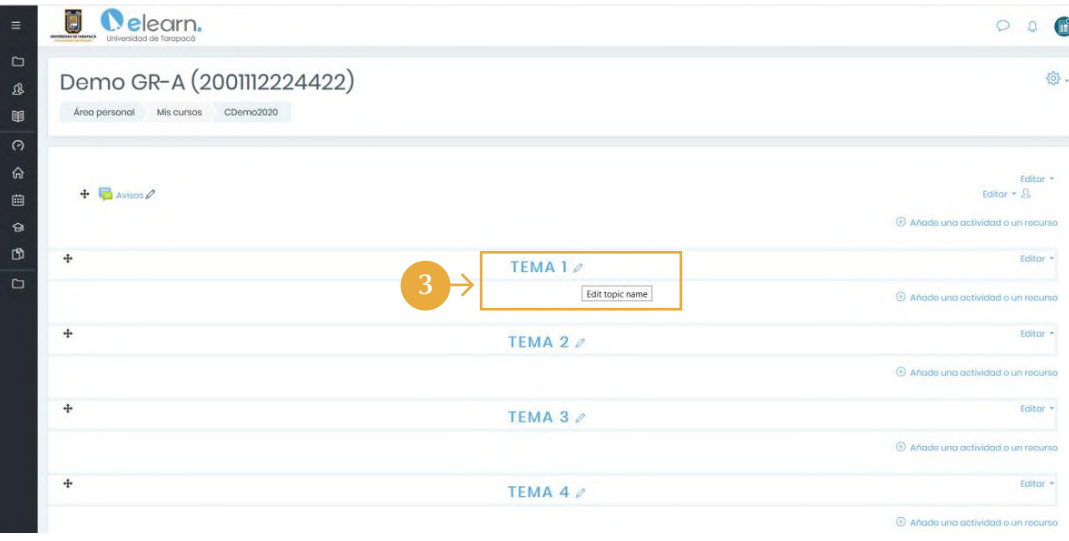

- **1.** Una vez activada la edición a curso, se desplegarán diferentes opciones tales como editar, añadir una actividad o recurso, y añadir secciones (temas).
- 2. Permite la movilidad de recursos y actividades entre cada tema, permitiendo la reorganización de los recursos del curso.
- **3.** Para editar rápidamente el nombre de un tema, deberá hacer clic sobre el lápiz  $\oslash$  para posteriormente ingresar el nombre deseado y presionar la tecla ENTER. Estos temas pueden ser renombrados como unidades, módulos o segmentos tales como contenidos y/o actividades, según usted estime la organización de su curso virtual.

# **EDICIÓN DE SECCIONES**

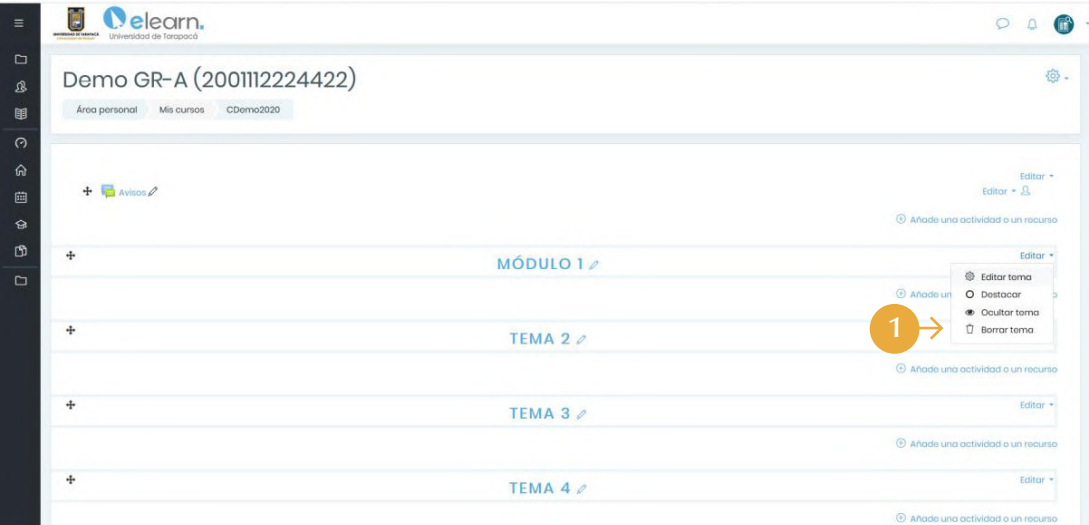

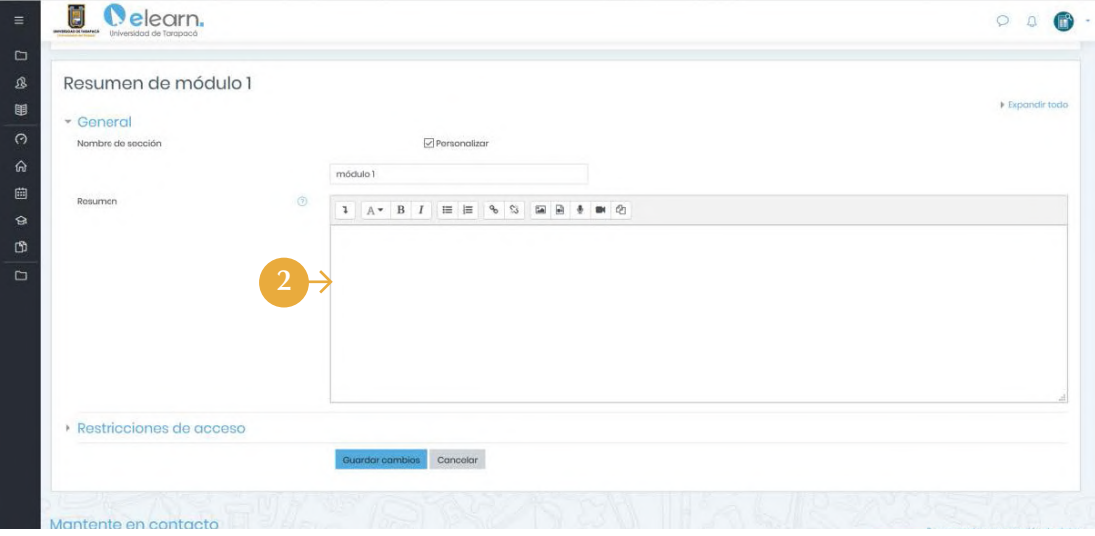

- 1. Al hacer clic sobre la opción de edición de la sección, se desplegará un menú donde encontrará opciones tales como editar tema, destacar, entre otras. La opción de **ocultar tema** es muy útil si usted no desea que sus estudiantes vean el contenido del tema en proceso de edición.
- 2. Al ingresar a la edición de tema, encontrará con una herramienta de ingreso de texto. Esta herramienta de ingreso de texto se presenta en todos los recursos y actividades, tanto para docentes como estudiantes.

**U** Celearn.  $\circ \circ \bullet$ 1. La herramienta de ingreso de texto se presenta con característica básicas, no obstante, usted Resumen de módulo 1 puede habilitar las características avanzadas 甲 Figuendir to - General haciendo clic sobre el siguiente ícono  $\downarrow$ Nombre de sección  $\sqrt{ }$  Personaliza  $\hat{\omega}$ módulo 曲 Resumer 1 A \* B I = = 6 % = B \* m @  $\theta$  $\underline{U} + x_1 \ x^1 \equiv \pm \pm \equiv \underline{m} \equiv \underline{g} \times \underline{m} \uparrow \parallel \uparrow \parallel \uparrow \parallel \uparrow \parallel \uparrow \parallel$ Restricciones de acceso Cancelar

#### 2. Características avanzadas

A su vez, usted podrá ingresar texto, dándole algún formato deseado, así como también contenido multimedia tales como imágenes y videos. Se sugiere NO UTILIZAR las opciones de grabación de video en plataforma, debido a la exigencia de recursos que demanda del sistema. De ser usado, se traducirá en una carga extra a la plataforma que podría comprometer la experiencia de usuario. En este sentido es recomendable alojar el contenido audiovisual en portales como youtube o vimeo, facilitando la visualización en plataforma por medio del enlace tal como veremos más adelante.

### **INGRESO DE IMÁGENES**

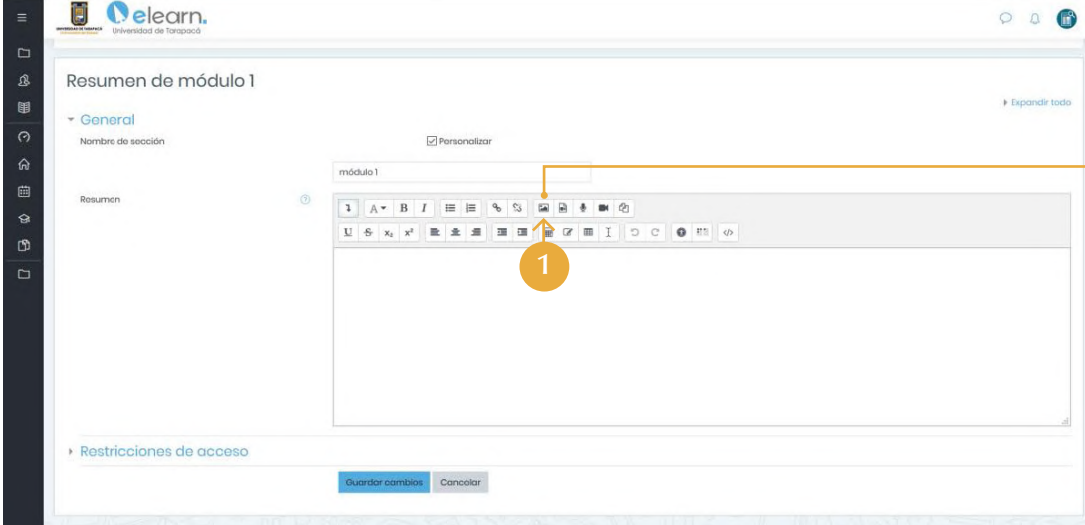

- **1.** Para ingresar imágenes al contenido a mostrar, debe hacer clic sobre el siguiente ícono  $\boxed{\cdot}$ .
- 2. Se desplegará un panel emergente donde deberá hacer clic sobre examinar repositorio para subir la imagen gráfica almacenada previamente en su computador.
- Esta acción habilitará el selector de archivos donde usted podrá examinar desde su 3. computador el archivo gráfico a poner a disposición. Este entorno funciona de igual manera para la subida de documentos o archivos al sistema. Si estima conveniente, podrá asignarle un nuevo nombre al archivo a subir a Plataforma eLearn.
- Una vez seleccionada la imagen, deberá asignarle un nombre de lectura para 4.personas con accesibilidad reducida. Sin embargo, podrá obviar esta opción activando la casilla de descripción no necesaria. Luego podrá especificar las dimensiones de tamaño y su la alineación con el texto.

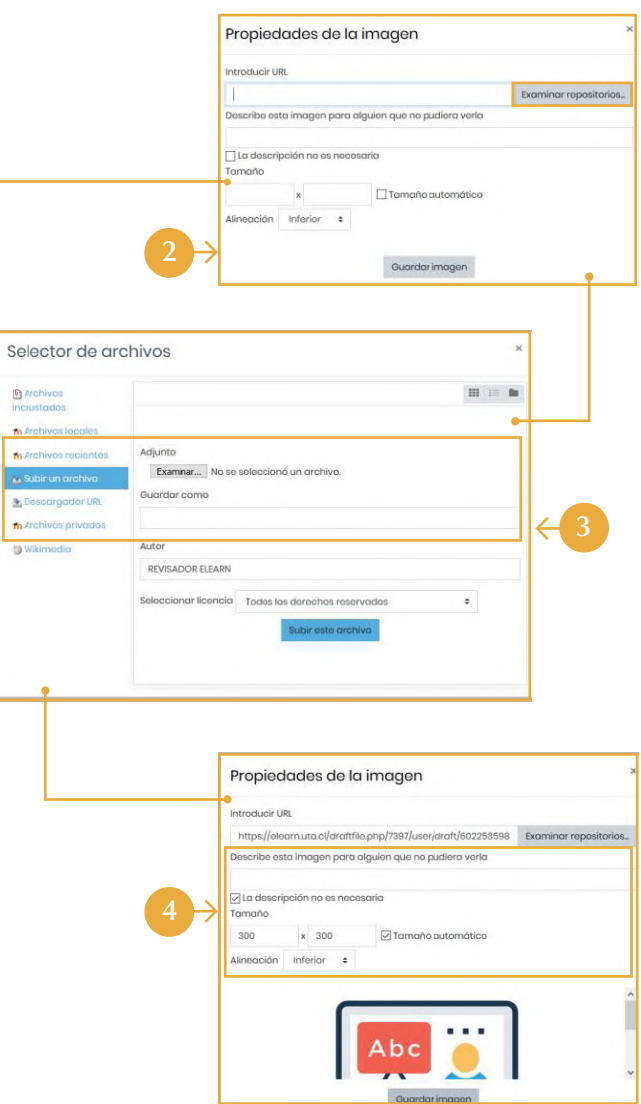

**D** Arci  $m$  Arc  $\sim$ ju Sul a Dos  $m$  Arc **O** Wik

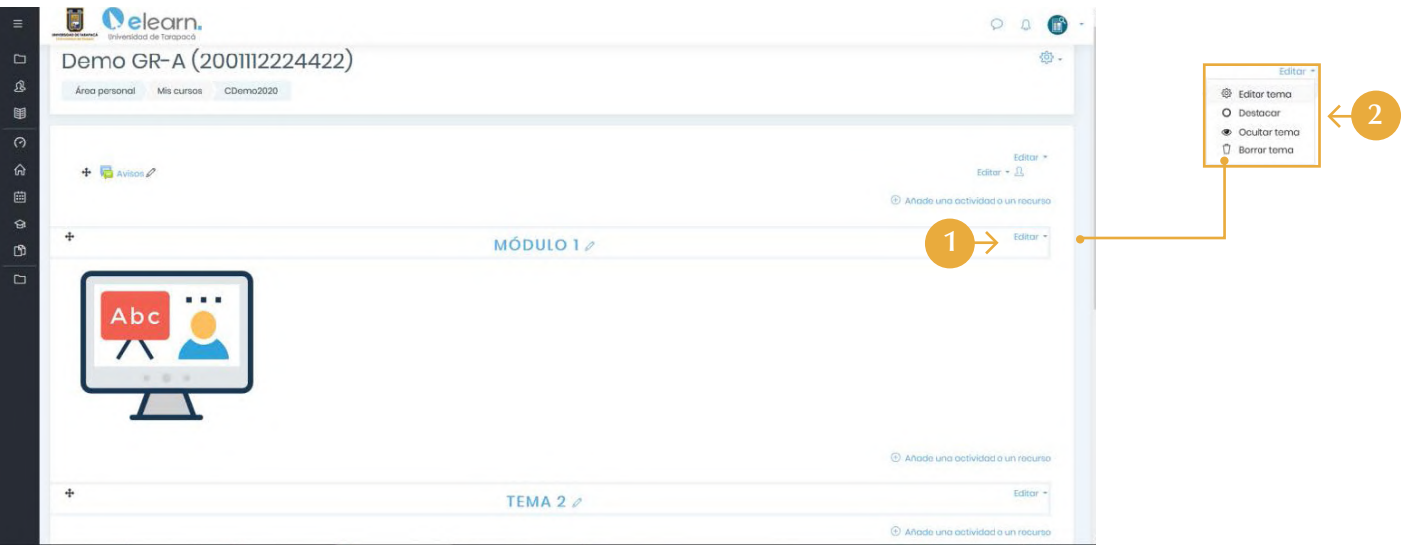

Al guardar los cambios, la imagen en la sección se mostrará de la siguiente manera. Es importante mencionar que es más favorable disminuir la cantidad de texto y recursos gráficos mostrados en la vista general del curso, ya que afecta la accesibilidad y visualización de tales por parte de los estudiantes.

- Para ajustar los elementos ingresados, usted deberá hacer clic nuevamente en editar 1. tema.
- 2. Ingresar al modo de edición y realizar los ajustes necesarios.

#### **INGRESO DE VIDEOS**

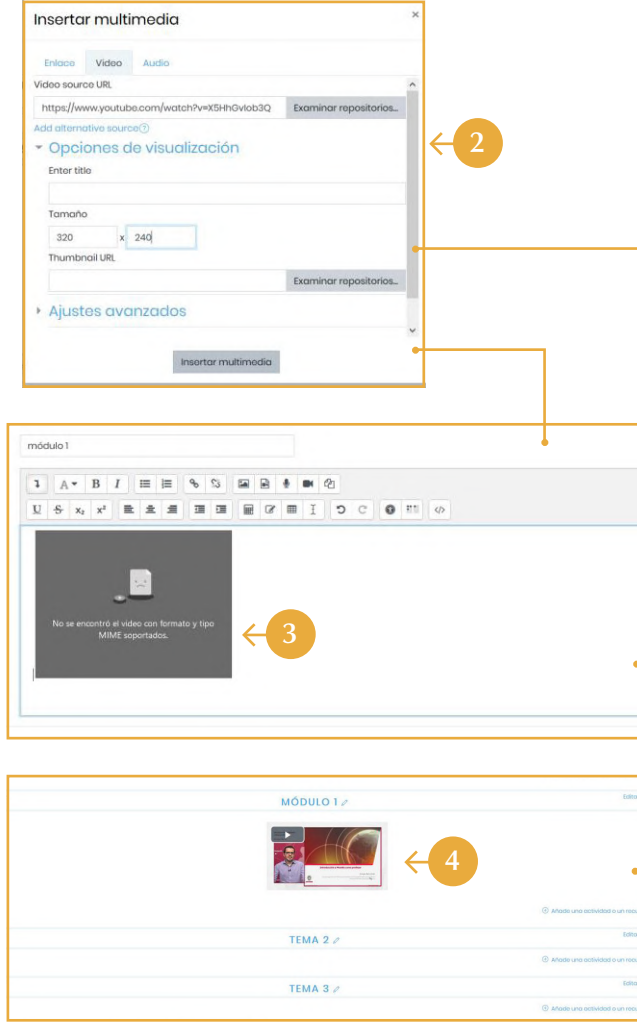

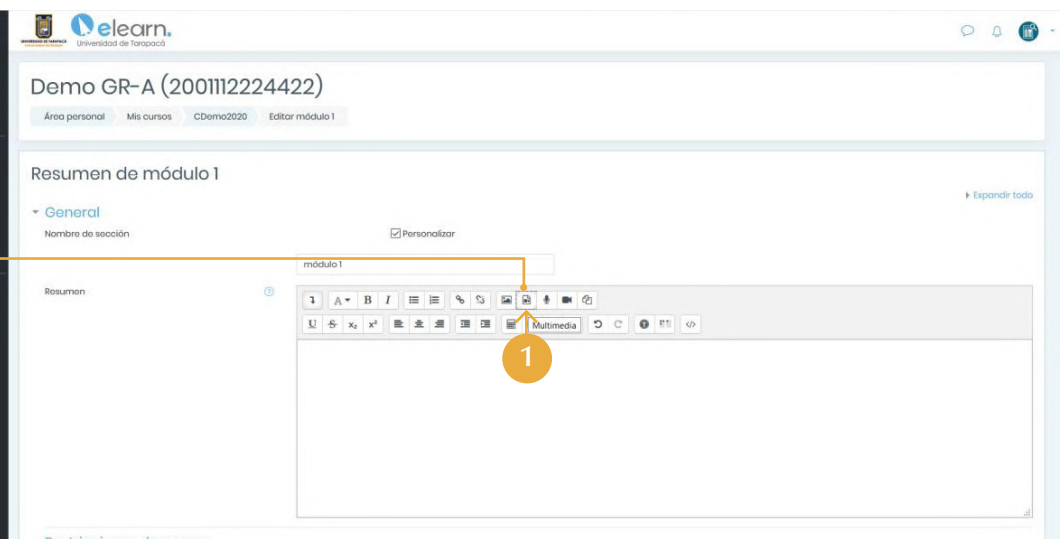

- **1.** Similarmente al ingreso de imágenes, para insertar videos usted deberá hacer clic sobre el botón de multimedia  $\blacksquare$ .
- 2. Esta opción desplegará el panel de inserción. Con la dirección web (URL) del video, ingréselo en la viñeta video, segmento video source URL. Podrá a su vez desplegar opciones de visualización para definir el tamaño a mostrar a los estudiantes (320 x 240). Sin embargo, puede obviar este paso.
- 3. Dependiendo del navegador (browser) que utilice, es probable que en la edición del segmento el video se muestre de forma errónea, requiriendo la activación de algunos plug-ins.
- No obstante, no debe preocuparse mayormente ya que plataforma eLearn desplegará 4.la visualización del video, incorporando un botón de PLAY para su visualización.

Cabe señalar que esto es aplicable tanto para el ingreso de tareas, foros, páginas u otros recursos que utilicen el mismo sistema de ingreso de texto en plataforma. A su vez, es importante señalar que tanto las imágenes como los videos y otros, pueden ser acompañadas de texto.

### **ECUACIONES MATEMÁTICAS Y CARÁCTERES ESPECIALES**

Plataforma eLearn permite la visualización de ecuaciones matemáticas por medio de inserción de ecuaciones formato Latex, así como también de caracteres especiales.

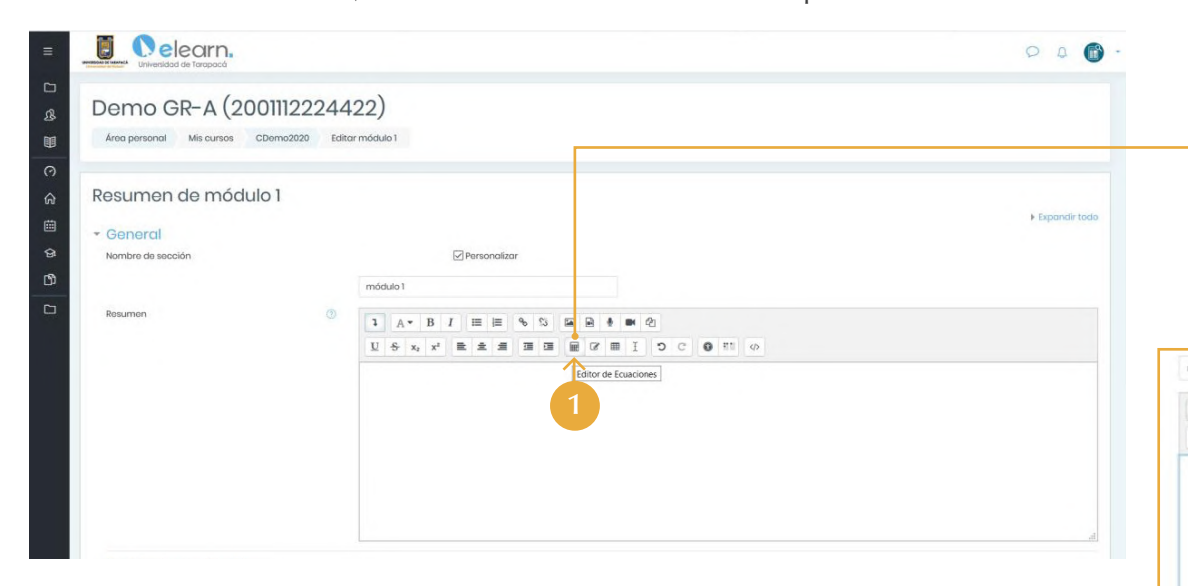

- 1. Debe hacer clic sobre el ícono de editor de ecuaciones en la vista avanzada de ingreso de texto.
- 2. Esta acción desplegará el panel de editor de ecuaciones. Conforme al formato Latex ingresado, usted podrá observar la forma en cómo se reflejará en la previsualización de la ecuación.
- La ecuación ingresada se reflejará visualmente para el estudiante con caracteres 3. matemáticos, siendo representada por Plataforma eLearn desde el formato Latex. Sin embargo, desde la vista de edición se mostrará como indica la imagen.
- La vista para el estudiante se representará en formato matemático, pudiendo ser 4. ampliada conforme a las opciones de tamaño de letra del entorno de ingreso de texto.

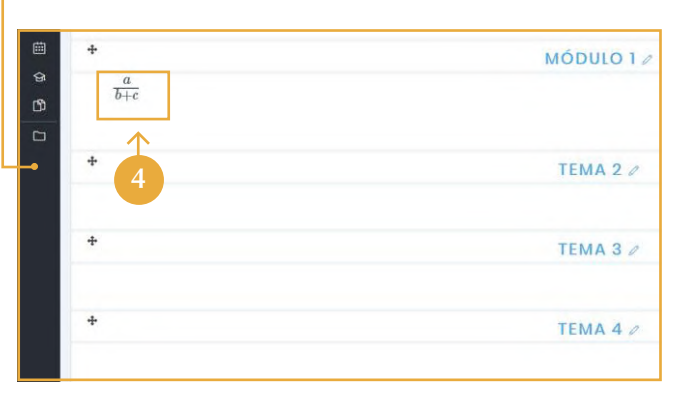

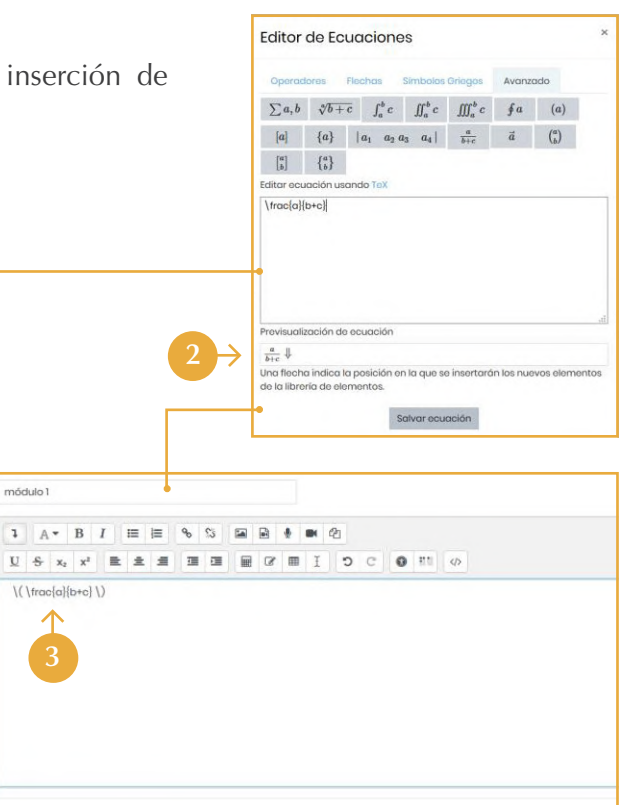

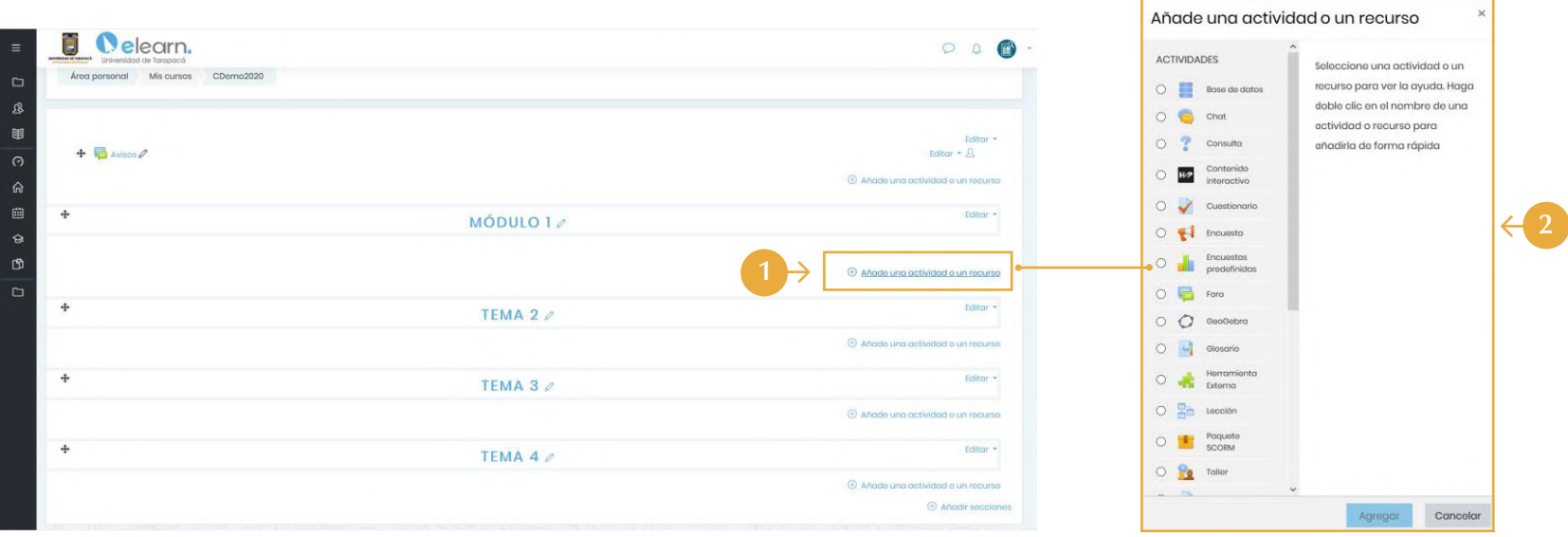

#### **INGRESO DE UNA ACTIVIDAD O RECURSOS**

- Plataforma eLearn favorece el desarrollo de actividades orientadas al aprendizaje de los estudiantes, por lo cual a 1. través de la opción de añadir una actividad o recurso en cada uno de sus segmentos permite incorporar recursos o componentes tanto formativos como evaluativos.
- 2. Al hacer clic en tal opción, se habilitará una ventana emergente que muestra diferentes tipos de actividades y/o recursos a incorporar en el componente virtual de la asignatura. Cada una de ellas cuenta con una descripción que permite identificar su finalidad.

A fin de garantizar la correcta incorporación de tales elementos y sus configuraciones, la Dirección de Docencia podrá a disposición del cuerpo docente un módulo online que les permita profundizar en las actividades de mayor utilización tales como foros, encuestas, cuestionarios y recursos, así como también documentos, etiquetas, páginas, carpetas y direcciones URL; los cuales propendan a fortalecer de manera adecuada la realización de la docencia por medio de entornos digitales y/o a distancia.

Para mayor información sobre los alcances, proyecciones y/o consultas sobre Plataforma eLearn en el contexto del desarrollo de la docencia, puede contactar a **soporte.elearnuta@gmail.com**

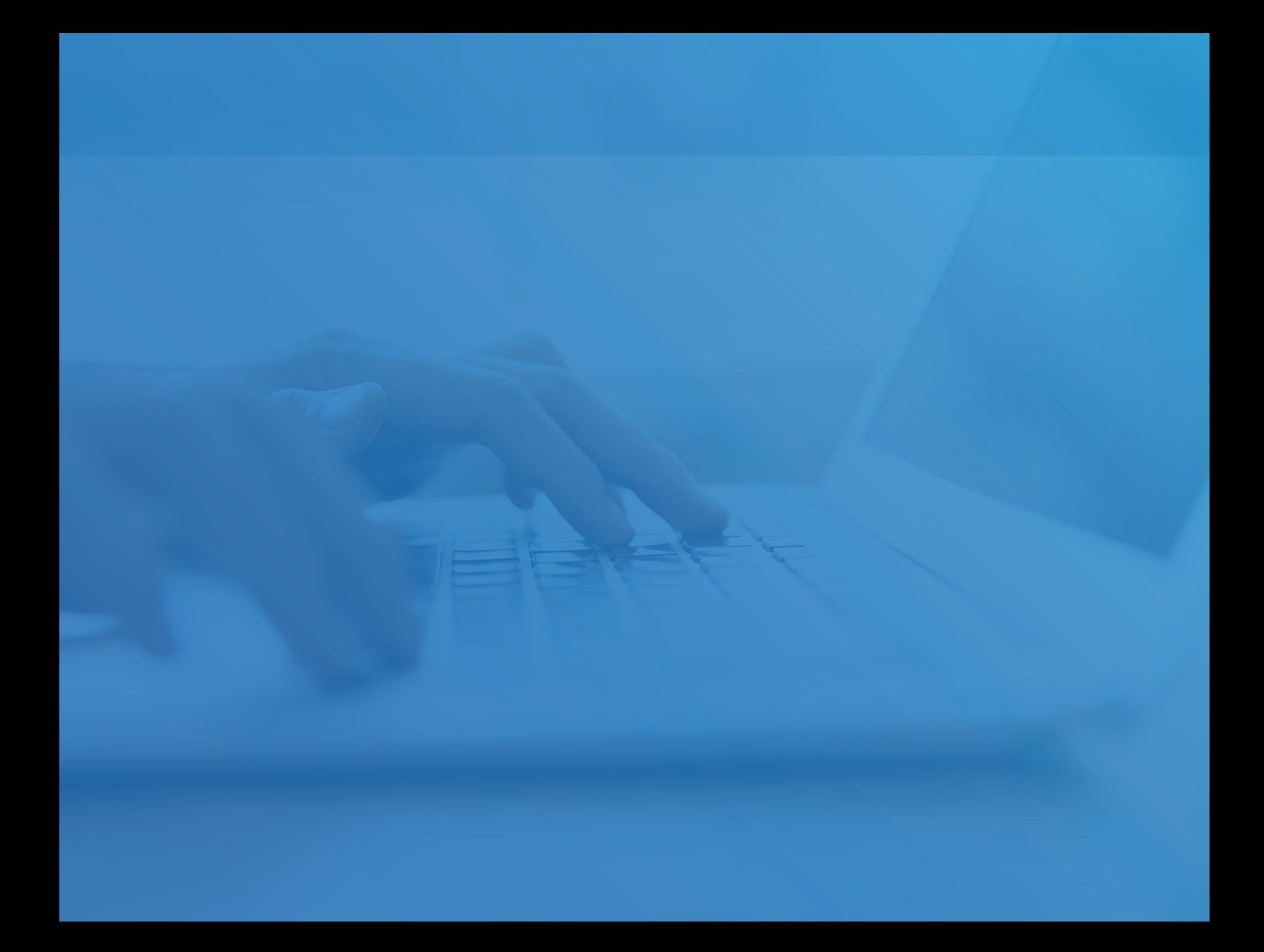